# Integrated Genome Browser

#### **IGB**

The Integrated Genome Browser (IGB) is a freely available program that enables dynamic, real-time zooming through genomes. IGB has access to the majority of model genomes, and can load data from short and long read aligned sequences (SAM/BAM), annotations (BED, GFF3, GTF), variant calls (VCF), and tiling arrays (WIG).

#### **Questions?**

Visit the IGB user's guide for more information on using IGB (https://wiki.transvar.org/display/igbman/Home). Or contact the IGB team: Ann Loraine - ann.loraine@uncc.edu or Nowlan Freese - nfreese@uncc.edu

# Downloading IGB

- 1. Go to http://bioviz.org, select Downloads and download the IGB installer.
- 2. Double-click the installer to install IGB. A shortcut will appear on your desktop.
- 3. Double-click on the desktop shortcut (IGB icon) to launch IGB.

### Getting Started with IGB

- Click on an image (**shortcut**) to load the most recent genome version.
- Or, use the **Species** menu (top-right) to select from all available **Genomes**.

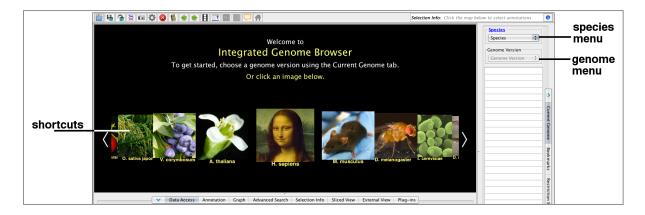

## Navigating in IGB

- Use the horizontal zoom slider, or highlight an area of interest in the Coordinates track.
- To zoom in on a gene, enter its name in the Search Box, or double click on the gene.
- Use the **Vertical Zoom** to expand gene models.

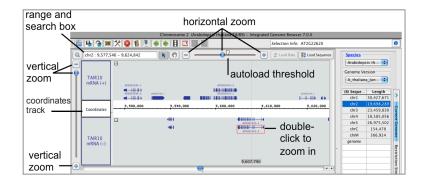

# Loading Your Data

- Open a file by dragging it directly into IGB. Or select it using File > Open File...
- Access files available from a website by entering the URL. Select File > Open URL...

IGB loads data into tracks. <u>Tracks will appear grayed out at first, as they do not load automatically.</u>

To load data into tracks or to load sequence:

- 1. Zoom in to a region or gene of interest.
- 2. Click the **Load Data** button in the upper right corner to load data.
- 3. Click on **Load Sequence** to load genomic sequence.

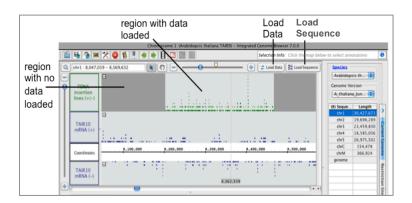

# Galaxy

Galaxy is an open source, web-based platform for data intensive biomedical research. Signing up for Galaxy is free, and gives you access to 200 GB of online storage as well as cloud based computing.

#### Creating an Account

• Go to <a href="https://usegalaxy.org/">https://usegalaxy.org/</a>, click on User at the top, and select Register.

### Importing Example Data

- 1. Click on Shared Data, and select Published Histories.
- 2. Search for SESDB, and select SESDB Workshop 2015.
- 3. Click on **Import history** to import the data into your Galaxy.

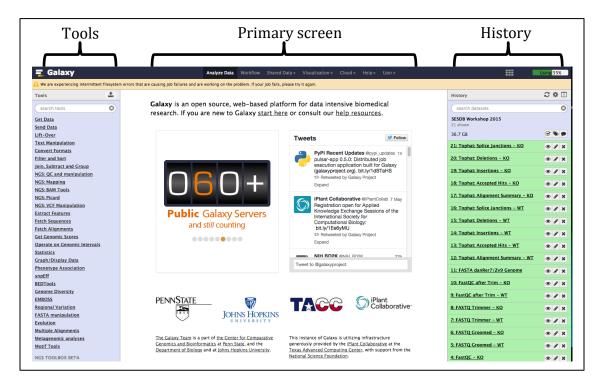